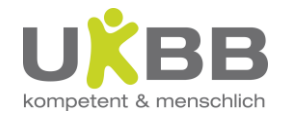

# i/med Anleitung

Inhaltsverzeichnis

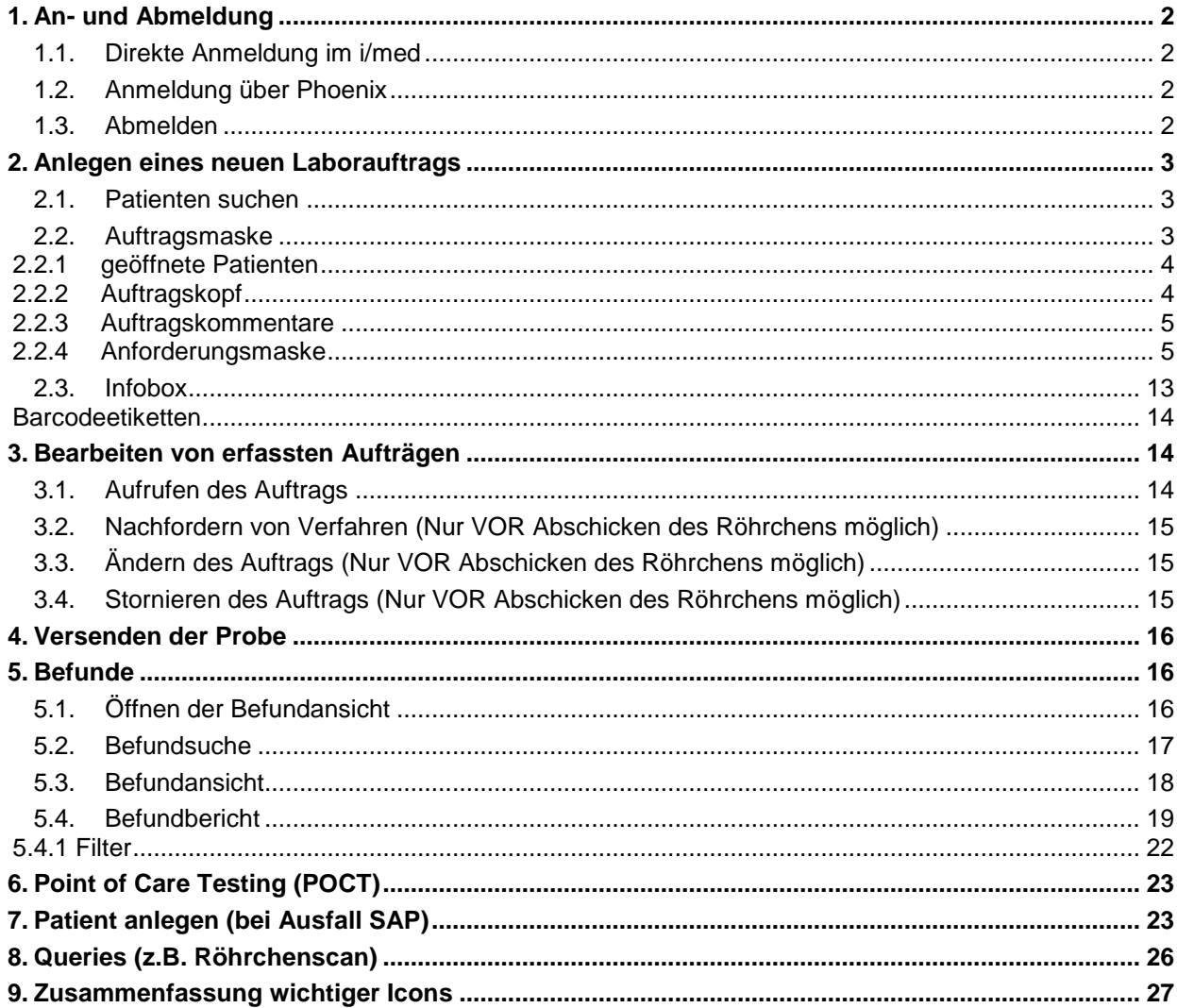

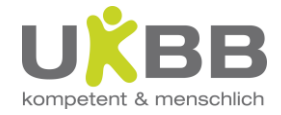

# <span id="page-1-0"></span>**1. An- und Abmeldung**

## <span id="page-1-1"></span>**1.1. Direkte Anmeldung im i/med**

Start  $\rightarrow$  Alle Programme $\rightarrow$ i-med Info

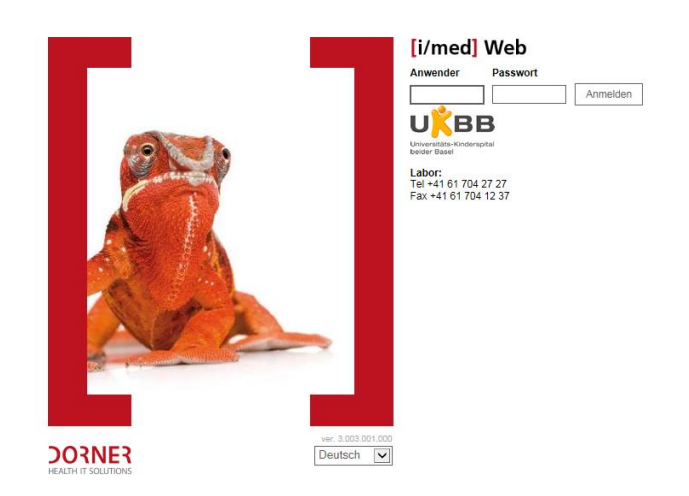

Es öffnet sich der Browser mit der Anmeldemaske des i/med. Bitte hier den entsprechenden **Anwender** und das **Passwort** der jeweiligen Station eingeben. Alternativ lässt sich das i/med auch direkt öffnen. Dazu geben Sie in der Adressleiste des Internetexplorers "imed" ein.

Für **Test- und Schulungszwecke** verwenden Sie bitte unbedingt das **i/med Testsystem**. Dazu im Internetexplorer in der Adressleiste "imedt" eingeben und das abteilungseigene Login verwenden.

## <span id="page-1-2"></span>**1.2. Anmeldung über Phoenix**

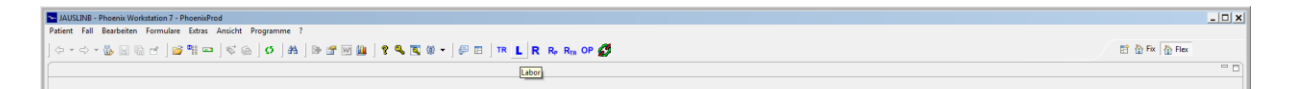

Die Anmeldung fürs Phoenix wie gewohnt ausführen. Für den Einstieg ins imed klicken Sie aufs **L** in der Symbolleiste.

Es öffnet sich direkt das Laborsystem (Befundsuche) in einem neuen Fenster im Phoenix. Falls Sie im Phoenix bereits ein Patientendossier geöffnet haben, landen Sie mit selbigem Klick direkt in der Befundansicht des betreffenden Patienten (siehe 3.3).

<span id="page-1-3"></span>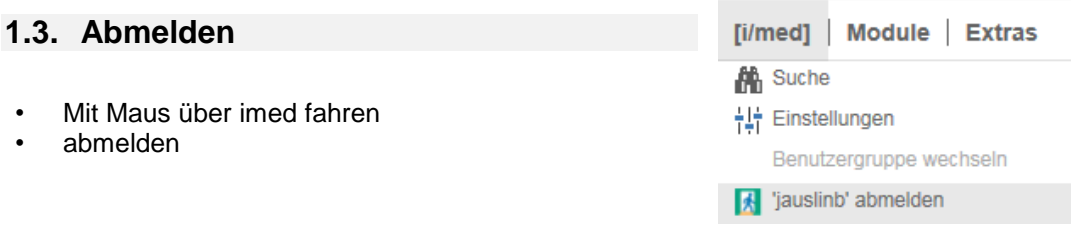

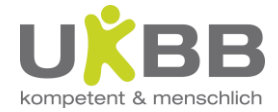

# <span id="page-2-0"></span>**2. Anlegen eines neuen Laborauftrags**

## <span id="page-2-1"></span>**2.1. Patienten suchen**

Um einen Laborauftrag anzulegen, klicken Sie auf das Register **Patientensuche.**

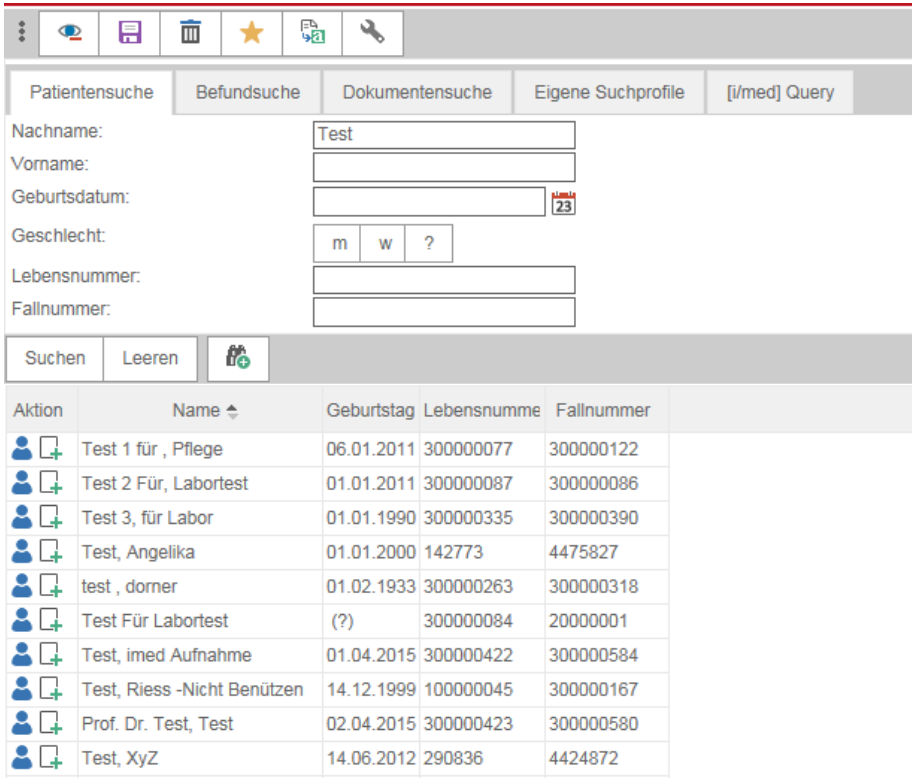

Den Patienten über das **Geburtsdatum** und/oder **Nach-** resp. **Vorname** suchen, dazu reichen auch die Anfangsbuchstaben des Namens bzw. Vornamens (eine Suche **nur** nach dem Vornamen ist nicht möglich).

Ebenso ist auch eine Suche mit Stern als Platzhalter in- oder ausserhalb des Suchbegriffs möglich (z.B. Domini\*, \*ristian, Me\*er).

Die eingebebenen Kriterien mit Enter oder dem Button Suchen bestätigen. Es werden nun alle Patienten angezeigt, die den Suchkriterien entsprechen.

Alternativ kann ein Patient auch nach der Lebensnummer (SAP: Patientennummer) oder der Fallnummer gesucht werden.

Es erscheint neben dem gesuchten Patienten (Beispiel: Test 1 für Pflege) die Icons

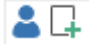

Patientenmenu: öffnet den Baum mit allen Laboraufträgen/Befunden (siehe Kap. 3)

Auftragsmenu: öffnet die Anforderungsmaske des gewählen Patienten (siehe 2.2)

Bei fehlerhafter Eingabe oder zum Suchen eines weiteren Patienten: den Button Leeren drücken oder die bereits eingegebenen Kriterien überschreiben.

## <span id="page-2-2"></span>**2.2. Auftragsmaske**

Die Auftragsmaske ist in verschiedene Bereiche aufgeteilt:

- geöffnete Patienten
- Menuleiste
- Auftragskopf

Kurzanleitung i/med 4.0 Seite 3 / 27

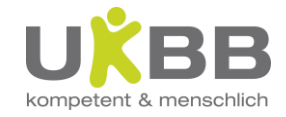

#### Auftragskommentare

eigentliche Anforderungsmaske

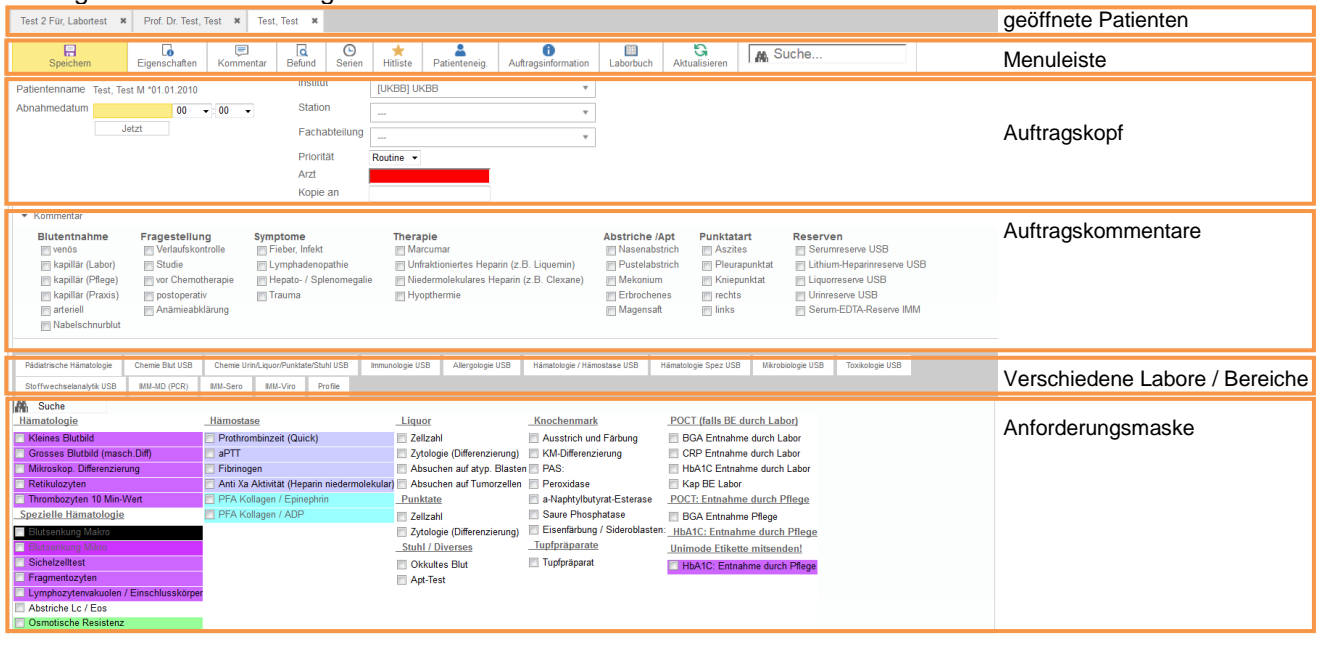

#### <span id="page-3-0"></span>**2.2.1 geöffnete Patienten**

Es können maximal 8 Patienten gleichzeitig geöffnet sein. Der jeweils **aktive** Patient ist **weiss** hinterlegt und auf dem Auftragskopf zu sehen.

Dies erleichtert das Vorgehen beim Warten auf Resultate bereits geöffeneter Patienten. Durch das Anklicken des Kreuzes können die einzelnen Patienten wieder geschlossen werden. Die Personalien des gewählten Patienten sind beim Auftragskopf zu sehen.

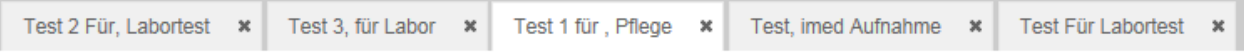

## <span id="page-3-1"></span>**2.2.2 Auftragskopf**

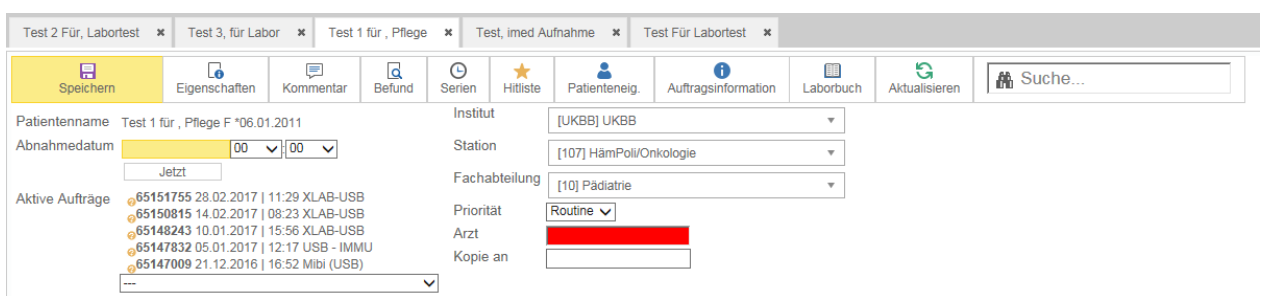

Beim Auftragskopf werden die patientenspezifischen Daten automatisch vom System übernommen. Durch Anklicken des Buttons "Jetzt" werden das aktuelle Datum und die Uhrzeit eingefügt. Es können auch Laboraufträge für die kommenden Tage erstellt werden, bitte dazu das entsprechende Datum und die Uhrzeit auswählen. Die Wahl des Datums ist zeitlich nicht begrenzt; es empfiehlt sich aber, die Aufträge nicht in allzu weiter Zukunft anzulegen, da bei Terminverschiebungen der Auftrag neu angelegt werden muss.

**Wichtig:** Für sämtliche Untersuchungen muss das Abnahmedatum korrekt eingestellt werden!

In der rechten Spalte sind die drei **Pflichtfelder** auszufüllen:

Station (Kostenstelle)

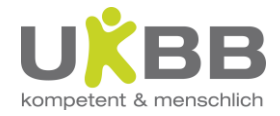

- Fachabteilung (z.B. Pädiatrie)
- Arzt (Auftraggebender Arzt)

Eine angepasste Auswahl erscheint, sobald erste Zeichen (Buchstaben oder Zahlen) in den entsprechenden Feldern eingegeben werden. Per Mausklick oder mit der Taste "Enter" kann die korrekte Auswahl erfasst werden.

Im Feld **"Kopie an"** kann der zu informierende Hausarzt ausgewählt werden, dieser enthält den Befund per Fax durch das entsprechende Labor. **Achtung: Dies gilt nur für Aufträge an das USB!**

Tipp: Merken Sie sich für die zügige Erfassung weiterer Bestellungen die Stations-resp. Fachabteilungsnummer (in der Klammer).

## <span id="page-4-0"></span>**2.2.3 Auftragskommentare**

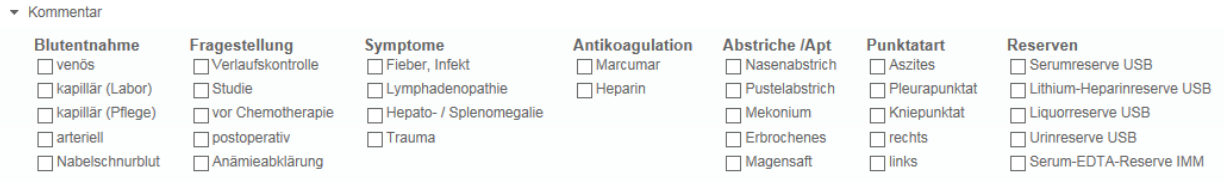

Bei **Blutentnahmen für UKBB** Aufträge ist die Eingabe eines entsprechenden Kommentars Pflicht. Gibt es gemischte Aufträge (z.B. Gerinnung kapillär, Blutbild venös), müssen **zwei separate Aufträge** angelegt werden.

Soll im entsprechenden Labor eine **Reserve** aufbewahrt werden (im UKBB wegen der eingeschränkten Probenstabilität nicht möglich), so muss dies bei Reserven angekreuzt werden. Bei den restlichen Kommentaren ist eine Angabe (sofern zutreffend) wünschenswert.

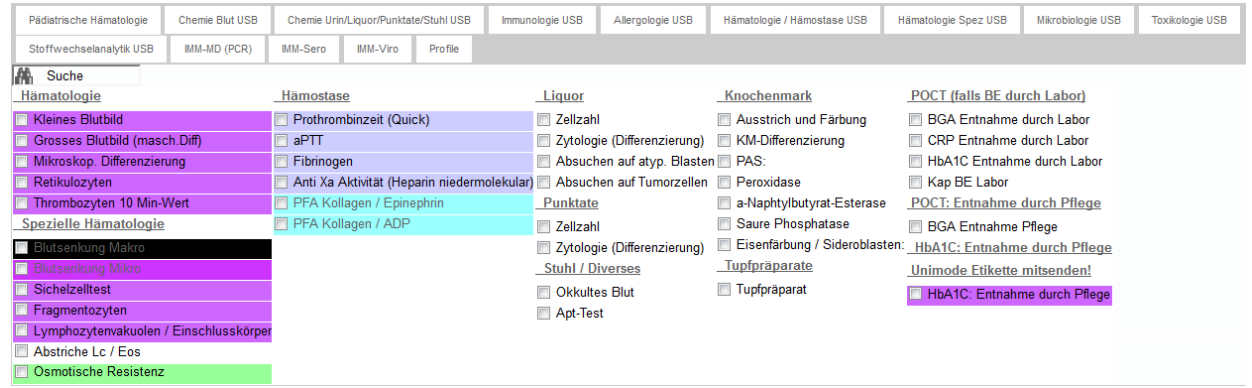

## <span id="page-4-1"></span>**2.2.4 Anforderungsmaske**

- Hier findet das Anfordern der gewünschten Verfahren durch Ankreuzen statt. Die Verfahren sind durch die einzelnen Register gruppiert. Deren Zusammenstellung ist themenspezifisch den jeweils zuständigen Labors zugeordnet.
- Das Anfordern der einzelnen Verfahren erfolgt durch das direkte Anklicken des Kästchens neben dem Verfahren. Durch wiederholtes Anklicken verschwindet das Häkchen wieder. Die Hintergrundfarbe des Verfahrens entspricht der Deckelfarbe des erforderlichen Probenmaterials.
- Nach Setzen der Häkchen erscheint oben rechts ein Warenkorb mit allen angeforderten Analysen über alle Masken.
- Die Anforderung kann maskenübergreifend erfasst werden, sofern die Probeentnahme für alle Analysen zur gleichen Zeit erfolgen soll.
- Bei einigen Verfahren kommt nach dem Anklicken ein Hinweis "Venöse Blutentnahme erforderlich".

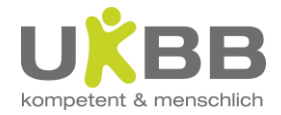

## **2.2.4.1 Analysen suchen**

Um eine Analyse auf der Anforderungsmaske zu suchen, haben Sie zwei Möglichkeiten:

Suche auf der laborspezifischen Maske:

Im kleinen Suchfeld des jeweilig angewählten Laborregisters einzelne Buchstaben der gesuchten Methode eingeben:

alle Methoden, die diese Buchstaben **nicht** enthalten, werden **ausgeblendet**

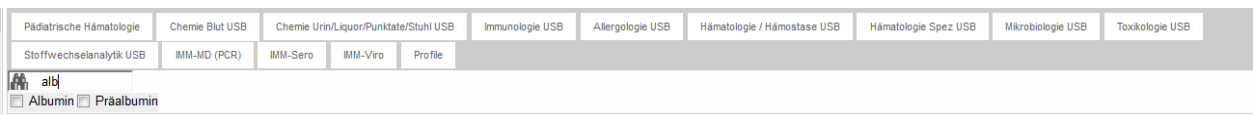

Maskenüberschreitende Suche:

Im grossen Suchfeld in der Menuleiste einzelne Buchstaben der gesuchten Methode eingeben:

 alle Methoden, die diese **Buchstaben enthalten**, werden **eingeblendet** und können durch Anklicken mit der Maus direkt ausgewählt werden

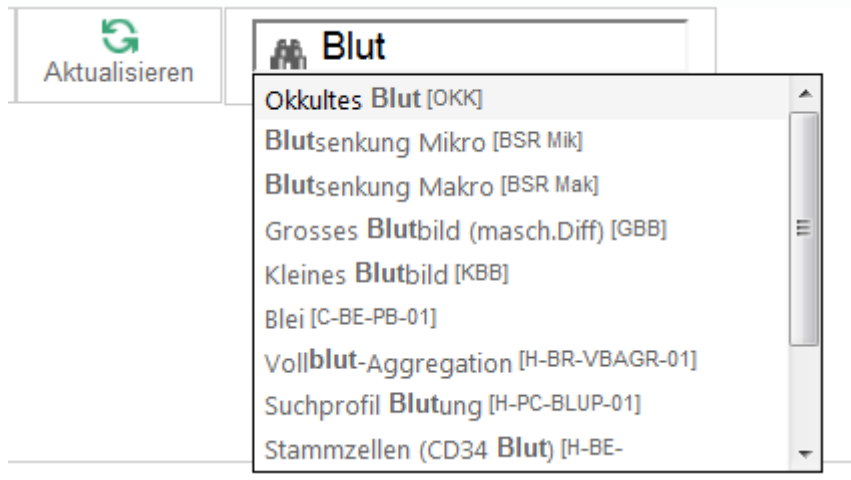

In der Maske **Pädiatrische Hämatologie** können POCT Analysen wie z.B. die Blutgasanalyse angewählt werden, falls eine Etikette gewünscht wird. Es wird dadurch keine Analyse angefordert.

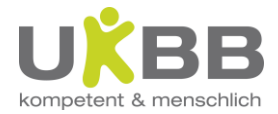

## **2.2.4.2 Spezielle Masken: IMM, Mikrobiologie USB**

- In der Mikrobiologiemaske des USB sowie sämtlichen IMM-Masken gibt es eine Verknüpfung zwischen den Materialien und den bestellbaren Methoden. Durch die Auswahl eines Materials schränkt sich die Möglichkeit der Methoden ein
- Bei allen Masken des IMM schränkt sich die Liste der Materialien ein, sobald eine Untersuchung ausgewählt wurde.
- Methoden können sich auch untereinander zur gleichzeitigen Anforderung ausschliessen (z.B. Tbc und Resistenzprüfung)
- Es können verschiedene Materialien ausgewählt werden.
	- o Die Methoden für jedes einzelne Untersuchungsmaterial müssen in einem separaten Reiter angefordert werden (sonst wird das erste Material überschieben).
	- o Die ausgewählten Methoden pro Material werden auch im Warenkorb entsprechend aufgelistet.

## Beispiel IMM Serologie:

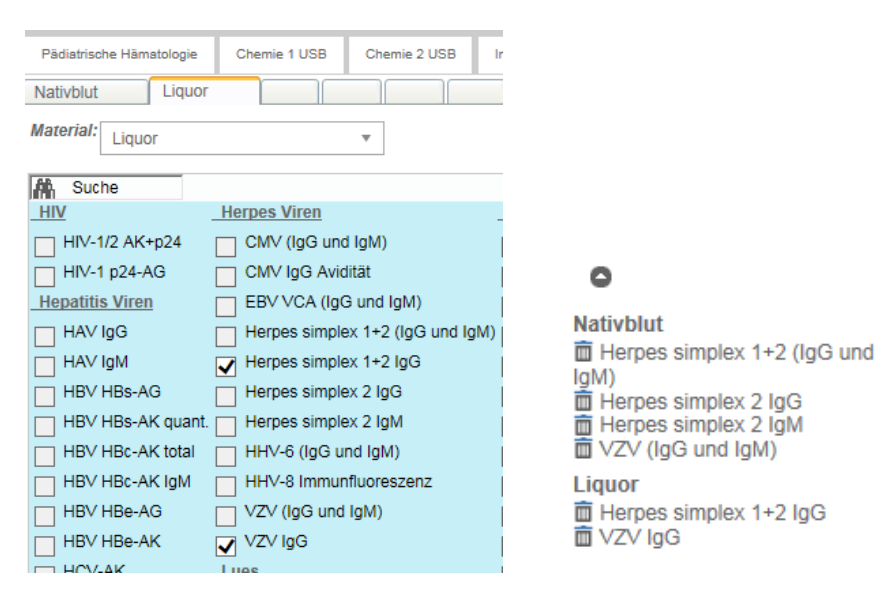

#### Zusätzliche Besonderheiten USB Mikrobiologie:

- Bei den verschiedenen Materialien können Lokalisation, Position, Abnahmedatum und -zeit ausgewählt / erfasst werden.

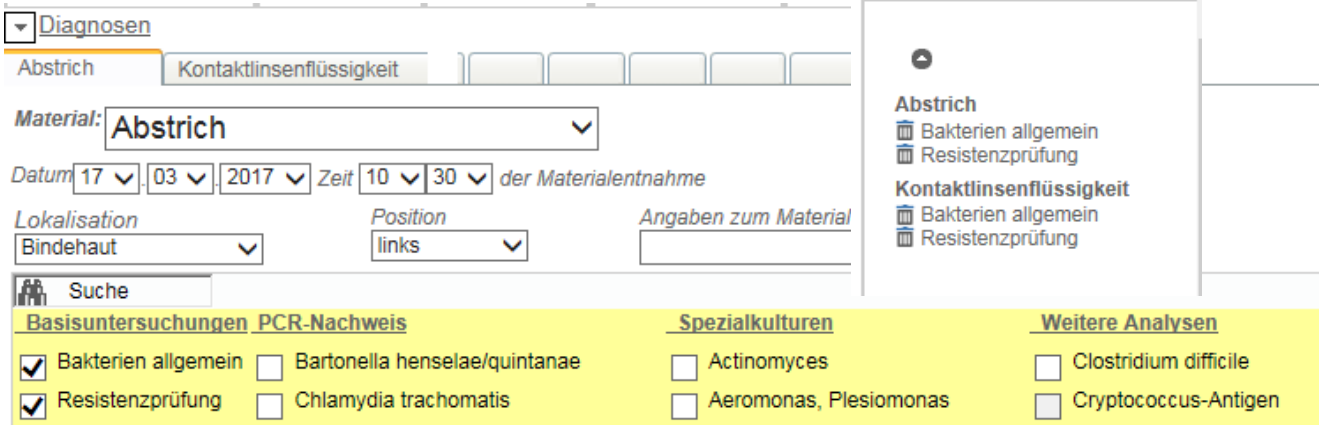

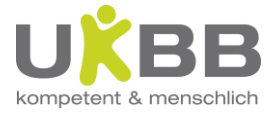

- sämtliche Auftragskommentare müssen bei **Diagnosen** eingegeben werden; eine zusätzliche Bemerkung kann ins darunterliegende Feld Kommentar eingegeben werden. Kommentare im "globalen" Kommentarfeld werden nicht ins USB Mikrobiologie übermittelt.
- Besondere Angaben zum Material können als Freitext unter: "Angaben zum Material" eingegeben werden.

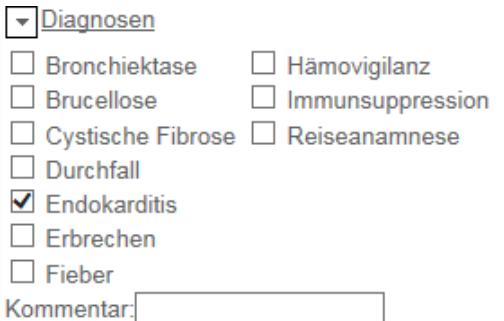

## **2.2.4.3 Anfordern von Methoden, die nicht auf der Auftragsmaske vorhanden sind**

**Alle Versandanalysen** sind im imed zu erfassen und **ins USB** zu senden. Das USB übernimmt für das UKBB die Probenvorbereitung und den Versand.

Für seltene / spezielle Analysen, die Sie auf der Auftragsmaske nicht finden, gehen Sie wie folgt vor:

Im Suchfeld "Seltene Versandparameter" suchen

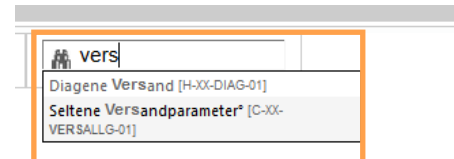

Es öffnet sich ein Popup Feld, in welchem Sie die gewünschte Untersuchung eintragen müssen

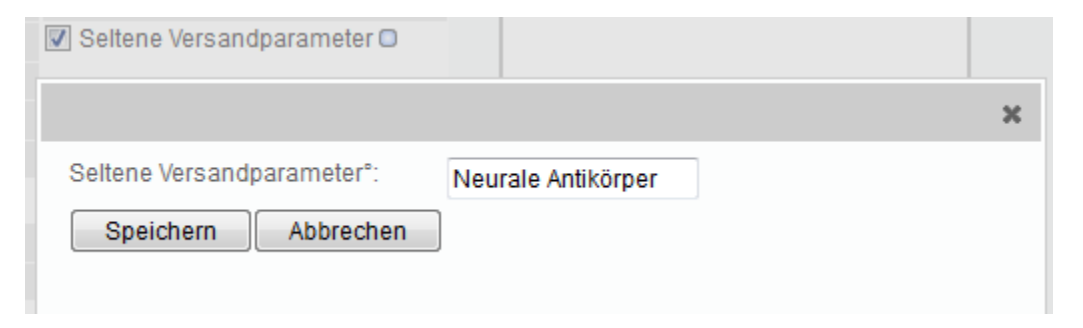

Nach dem Speichern ist die angeforderte Analyse durch Anklicken des Kommentarfelds zu sehen

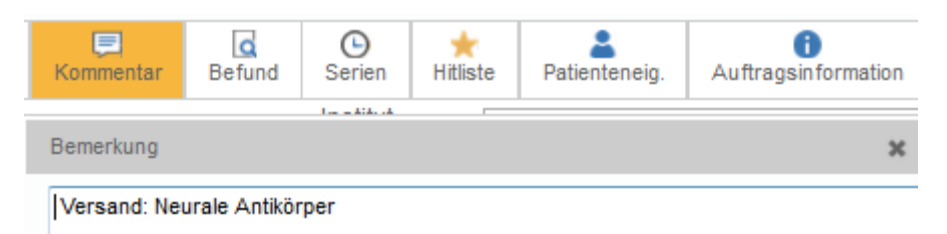

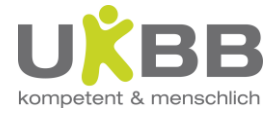

- Zur Abklärung des erforderlichen Probematerials etc. wenden Sie sich bitte ans USB oder direkt an das betreffende Labor. Ist nach der Entnahme eine spezielle Probebehandlung (z.B. Versand auf Trockeneis) nötig, wenden Sie sich zur Voranmeldung bitte ebenfalls im USB.
- Nach dem Speichern des Auftrages erhalten Sie eine Etikette Versand allgemein, die sie bitte auf die Probe aufkleben.
- Besitzen Sie ein Autragsformular des entsprechenden Labors, können Sie dies gerne mit der Probe zusammen ins USB senden.

#### **2.2.4.4. Priorität**

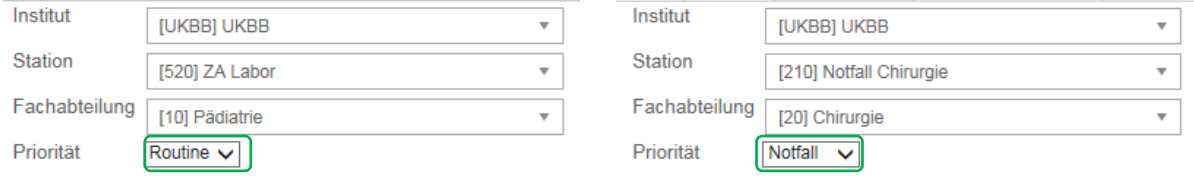

Die **Priorität** des Auftrags kann beim Dropdownmenü von Routine auf Notfall geändert werden. Die so eingestellte Priorität gilt immer für sämtlich angeforderte Verfahren!

#### **2.2.4.5 Kommentar**

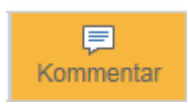

Hier kann ein Auftragskommentar fürs Labor eingegeben werden (z.B. eine Verdachtsdiagnose oder 'auf atypische Blasten achten'). Ist im Kommentar ein Eintrag vorhanden, ist das Feld orange markiert. Für gewisse Analysen, z. B. Stoffwechselanalysen, ist das Ausfüllen des Kommentars Pflicht. Bei Anforderung einer solchen Analyse öffnet sich ein Feld zur Eingabe von Diagnose/Fragestellung.

## **2.2.4.6 Speichern**

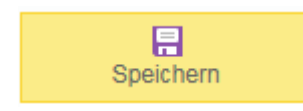

Mit dem Knopf **Speichern** wird der gesamte Auftrag **definitiv** abgeschickt, sofern alle Eingaben vollständig sind. Bei fehlendenden Eingaben erscheint ein Hinweisfenster, in welchem die fehlenden Pflichtfelder aufgelistet sind:

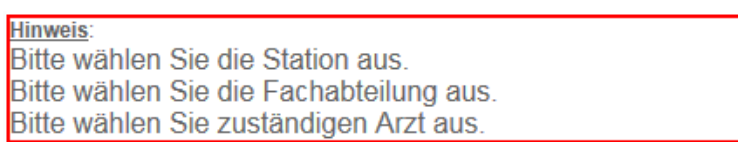

Fehlende Pflichtfelder ergänzen und nochmals auf **Speichern** klicken. Nach dem Speichern verschwindet der Speichern Button.

Wichtig! Sämtliche Aufträge sind nun im Laborsystem erfasst und müssen aktiv storniert werden, falls diese nicht mehr benötigt werden!

#### **2.2.4.7 Befund**

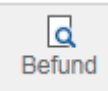

Dieses Icon führt direkt zum Befundbaum des angewählten Patienten. Siehe Kapitel 3

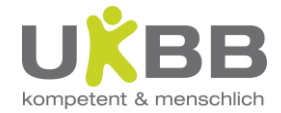

## **2.2.4.8 Serienaufträge**

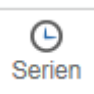

Mit diesem praktischen Tool können Serienaufträge angelegt werden.

- Button Serien anklicken
- Im Datumfenster zuerst die jetzige Zeit überschreiben oder anhand der Schieberegler einstellen, *Enter* oder *ok* klicken
- Die Zeit bleibt nun gespeichert

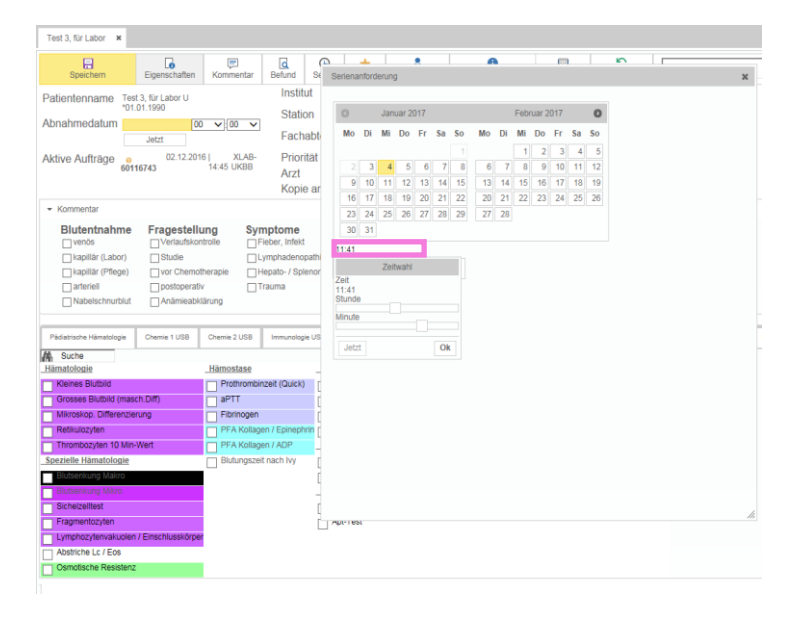

Anforderung für mehrere Tage / gleiche Zeit:

- gewünschte Daten aus Kalender wählen (das aktuelle Datum ist gelb hinterlegt), jeweils *hinzufügen* klicken
- Die gewählten Daten werden nun aufgelistet
- Mit Button *Schliessen* bestätigen

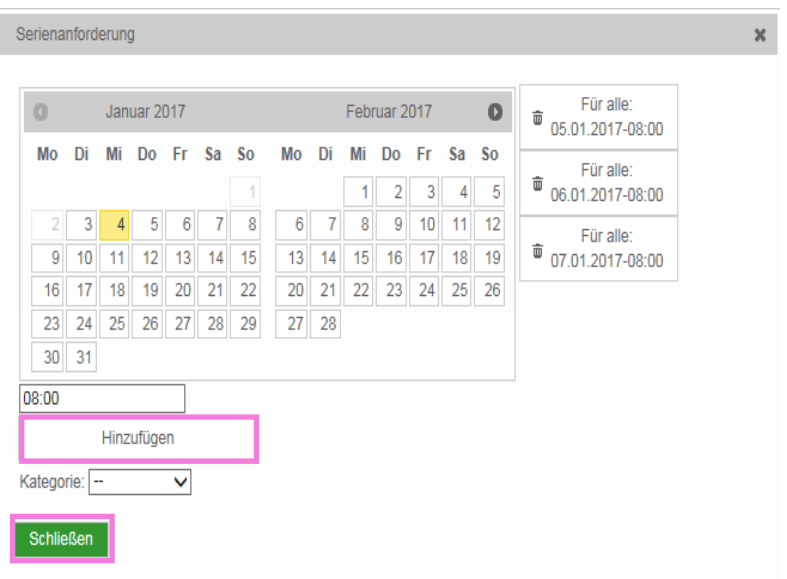

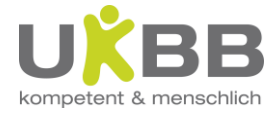

Anforderung für mehrere Zeiten am gleichen Tag:

• gewünschtes Datum aus Kalender wählen (das aktuelle Datum ist gelb hinterlegt), *hinzufügen* klicken

 $\bar{\mathbf{x}}$ 

- Nächste Abnahmezeit eingeben, *ok* oder *enter*
- Hinzufügen klicken
- Wenn alle Zeiten erfasst sind, mit Button Schliessen bestätigen

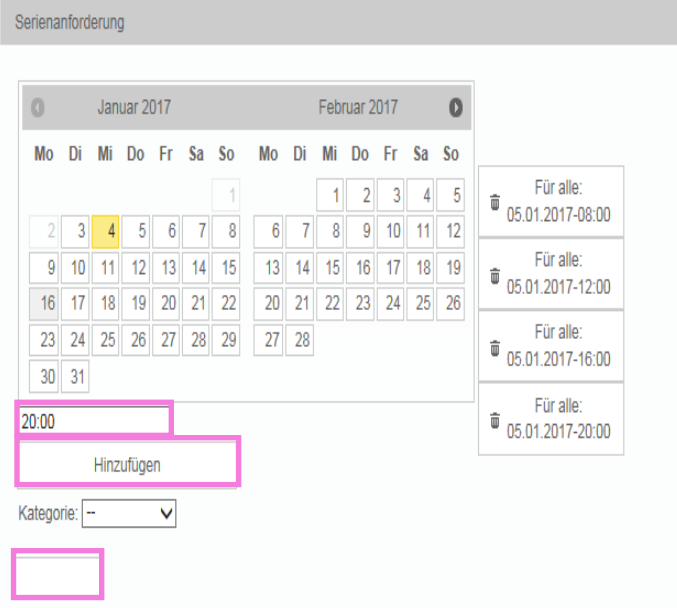

Anforderung für mehrere Zeiten an verschiedenen Tagen:

- gewünschtes Datum aus Kalender wählen (das aktuelle Datum ist gelb hinterlegt), *hinzufügen* klicken
- Abnahmezeit eingeben, *ok* oder *enter*
- Hinzufügen klicken
- Nächstes Datum und / oder nächste Zeit eingeben, *ok* oder *enter*
- Hinzufügen klicken
- Wenn alle Zeiten erfasst sind, mit Button Schliessen bestätigen

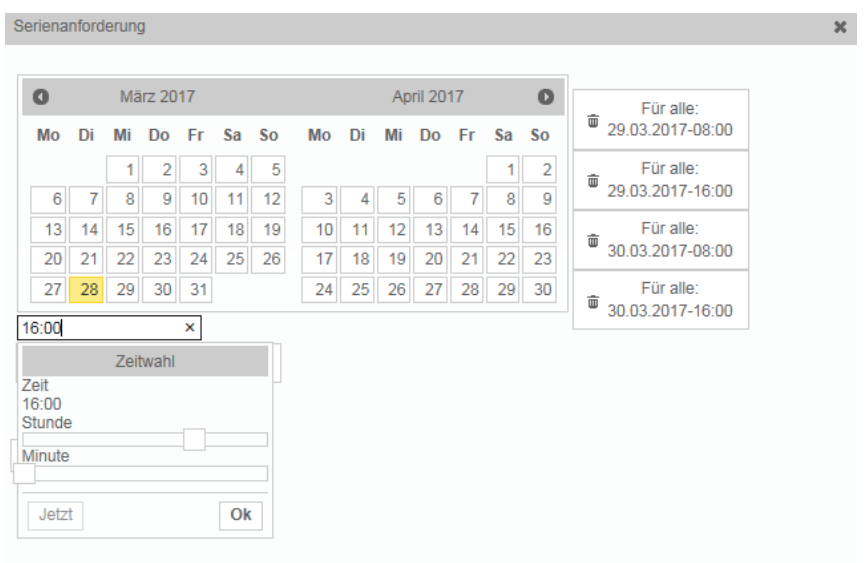

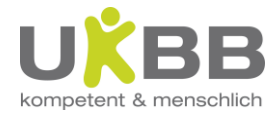

Für **alle** Serienaufträge:

- gewünschte Analysen wählen (auch maskenübergreifend möglich)
- ob zuerst die Ananlysen oder die Zeitpunkte eingibt, spielt keine Rolle
- Die angeforderten Analysen gelten für ALLE Daten / Zeitpunkte!!
- Leider muss trotzdem noch Abnahmedatum /-zeit eingegeben werden, sonst kann der Auftrag nicht gespeichert werden (am einfachsten <Jetzt>, die Eingabe beeinflusst die zuvor eingegebenen Daten / Zeitpunkte nicht)
- Speichern klicken
- Die Aufträge werden angelegt
- Wie gewohnt die Etiketten ausdrucken

## **2.2.4.9 Aktualisieren**

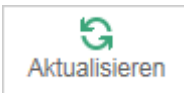

Mit dem Button **Aktualisieren** wird die Anforderungsmaske geleert: alle erfassten, noch nicht gespeicherten Analysen und Eingaben werden gelöscht. Nach Senden eines Auftrags ist dies der schnellste Weg, einen neuen Auftrag zum selben Patienten zu erfassen oder aktive Aufträge aufzurufen.

## **2.2.4.10 Auftragsinformation**

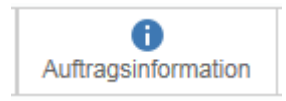

Mit **Auftragsinformation** Details zum Auftrag angesehen werden, z.B. Unterverfahren.

## **2.2.4.11 Hitliste**

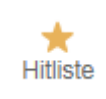

Die Hitliste zeigt die letzten Analysen, die beim betreffenden Patienten angefordert worden sind. Durch Ankreuzen des entsprechenden Datums oder einzelner Analysen kann ganz einfach wieder ein Auftrag mit den gleichen Analysen erstellt werden.

Dies ist z.B. hilfreich, wenn öfters "komplizierte" Anforderungen verordnet sind, oder wenn Datum / Zeit der Blutentnahme verschoben wurde und der Auftrag storniert und neu angelegt werden muss. Hinweis: Beim Ankreuzen eines Datums können einzelne Analysen auch wieder abgewählt werden.

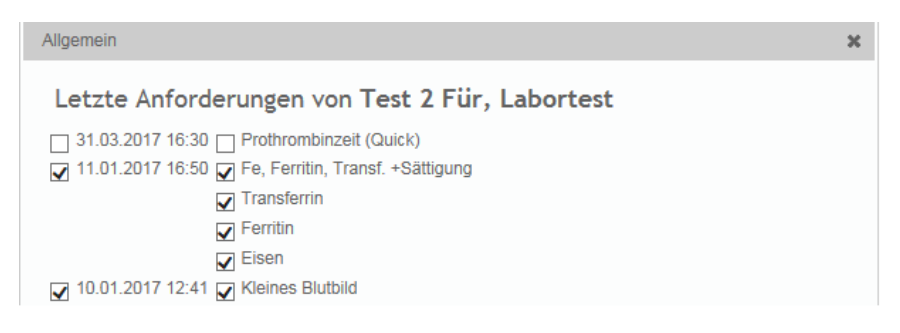

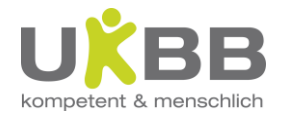

## <span id="page-12-0"></span>**2.3. Infobox**

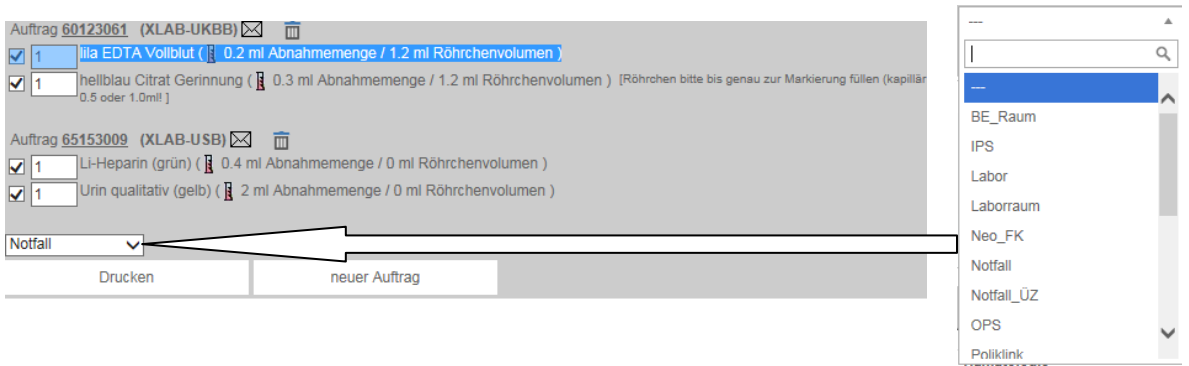

Wurde der Auftrag korrekt gesendet, erscheint die Infobox mit Material(ien) und **Auftragsnummer(n)**, ggf. noch mit zusätzlichen Kommentaren für die Abnahme.

Die Auftragsnummer gehört unwiderruflich zum Auftrag und kann nicht geändert werden. Bei mehreren Aufträgen für weitere Labors werden die Aufträge nach Labor sortiert und mit der entsprechenden Auftragsnummer versehen.

Darunter muss im Dropdownfeld der Barcodedrucker ausgewählt werden Mit dem Button **Drucken** können die Barcodeetiketten gedruckt werden. Um Verwechslungen vorzubeugen, bitte Etiketten umgehend vom Drucker entfernen.

Die Auftragsnummer entspricht der 8-Stelligen Nummer, welche je nach Labor unterschiedlich ist: Auftragsnummer UKBB: 60xxxxxx Auftragsnummer USB: 65xxxxxx Auftragsnummer IMM: 89xxxxxx

Auf "Bef" können Sie direkt in die Befundansicht des entsprechenden Auftrags wechseln. Mit Klick auf das **Briefsymbol** öffnet sich das Begleitschreiben (wichtig für den Auffallprozess).

Ein Auftrag kann mit dem Klick auf den **Papierkorb** storniert werden. Bitte stornieren Sie alle nicht mehr benötigten Aufträge auf diese Weise.

Achtung: Pro Auftrag können mehrere Auftragsnummern existieren. Diese müssen einzeln gelöscht werden!

Die Anzahl der benötigten Etiketten kann manuell durch das **Dropdownmenü** geändert werden. Die angegebene Probenmenge entspricht der **Mindestmenge**, sei denn es steht der Zusatz 'präzis' in eckigen Klammern, dann muss die Probenmenge genau dem Röhrchenvolumen entsprechen! Achtung: Bei einigen Analysen (USB und IMM) sind keine Probenmengen hinterlegt. Es besteht die Gefahr dass das Gesamtvolumen des jeweiligen Materials zu gering angezeigt wird. Andere Zusatzkommentare in eckigen Klammern wie z.B. Probe auf Eis müssen abgeschrieben und zur Etikette geklammert werden.

Mit Klick auf **Barcode drucken** werden die mit Häkchen versetzten Barcodeetiketten gedruckt, **sofern** im Dropdownmenü ein Barcodedrucker ausgewählt wurde. In der Regel ist der benötigte Drucker bereits voreingestellt. Ansonsten kann dieser im Dropdownmenü ausgewählt werden.

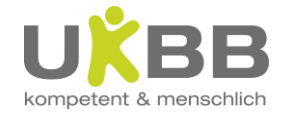

## <span id="page-13-0"></span>**Barcodeetiketten**

Die Barcode - Etiketten sind folgendermassen aufgebaut:

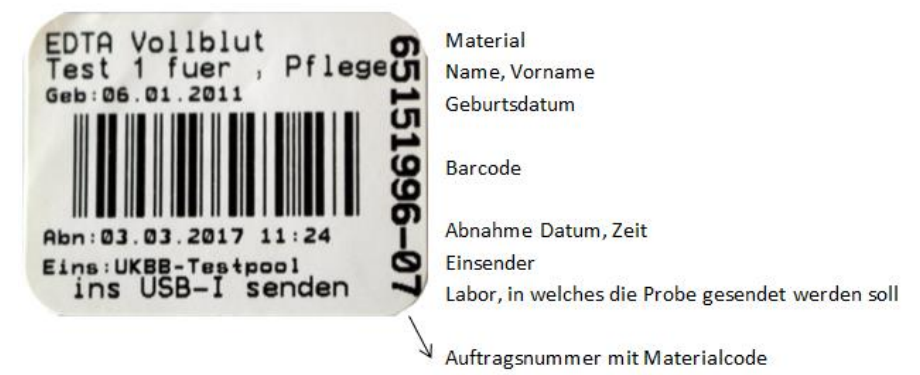

Die Etiketten müssen längs mit der Auftragsnummer in Richtung Röhrchendeckel angebracht werden.

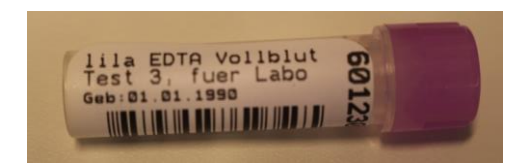

Nun kann das Fenster geschlossen oder über den Button "Befunde" in die Befundansicht gewechselt werden.

Wichtig: Das Abnahmedatum muss dem richtigen Datum entsprechen! (bitte vor dem Absenden der Röhrchen nochmals überprüfen.)

## <span id="page-13-1"></span>**3. Bearbeiten von erfassten Aufträgen**

## <span id="page-13-2"></span>**3.1. Aufrufen des Auftrags**

Um bereits erfasste Aufträge für die Bearbeitung zu öffnen, stehen Ihnen zwei Möglichkeiten zur Auswahl:

- Auftrag aus dem Auftragsbaum wählen und den Menubutton Nachfordern anwählen:

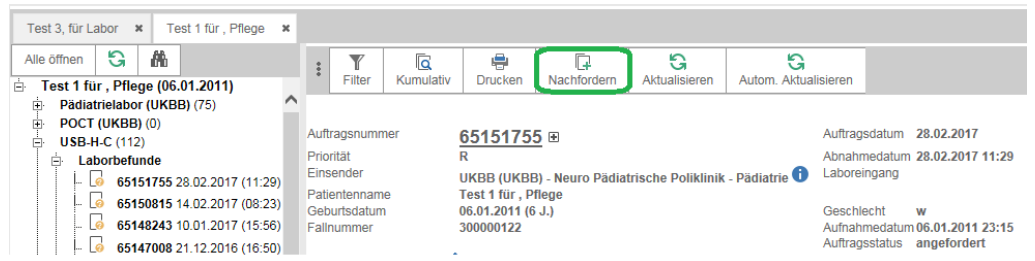

Damit gelangen Sie direkt auf den Anforderungsmaske entsprechenden Auftrag

via Menu Auftragsmenü (siehe Punkt 2.1) / aktive Aufträge:

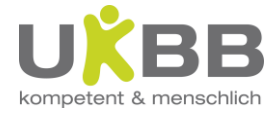

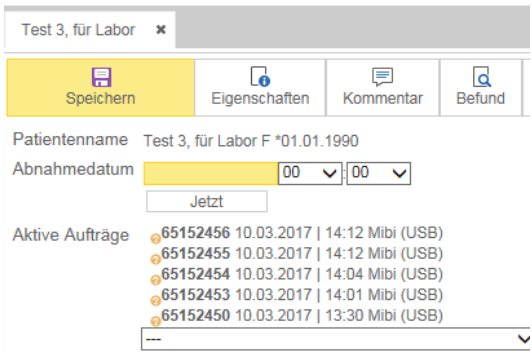

Hier muss der entsprechende Auftrag aus der Liste der aktiven Aufträge ausgewählt werden. (Ist das Feld leer, existieren keine offenen Aufträge für den ausgewählten Patienten) Folgende Möglichkeiten stehen Ihnen nun offen:

- Nachfordern
- Ändern
- Stornieren

**Achtung:** Sobald die Probe bei der Rohrpost abgescannt und versendet wurde, darf am bestehenden Auftrag keine Änderung mehr vorgenommen werden! Änderungen danach müssen telefonisch beim entsprechenden Labor erfolgen.

## <span id="page-14-0"></span>**3.2. Nachfordern von Verfahren (Nur VOR Abschicken des Röhrchens möglich)**

Sofern das Material **noch nicht abgeschickt** wurde, können Methoden auf der Anforderungsmaske nachgefordert werden. Anschliessend nicht vergessen, den Auftrag nochmals abzuspeichern und ggf. noch die fehlenden Etiketten nachzudrucken.

Für Nachbestellungen **aus bereits abgeschicktem Material** muss mit dem entsprechenden Labor Kontakt aufgenommen werden. Für Nachbestellungen Pädiatrielabor wird nach positiver Rücksprache bezüglich Probenmenge und –Stabilität das Nachforderungsformular ausgefüllt und per Rohrpost ans Labor gesendet:

[http://intranet.ukbb.intern/fileadmin/user\\_upload/Dokumente/Labor/Nachbestellungsformular.pdf](http://intranet.ukbb.intern/fileadmin/user_upload/Dokumente/Labor/Nachbestellungsformular.pdf)

## <span id="page-14-1"></span>**3.3. Ändern des Auftrags (Nur VOR Abschicken des Röhrchens möglich)**

Nach dem Aufruf des Auftrags stehen Ihnen grundsätzlich die gleichen Möglichkeiten offen wie bei einer Neubestellung. So können Sie beispielsweise den Einsender etc. korrigieren, Kommentare hinzufügen oder die Blutentnahmeart wechseln.

Nach dem Ändern muss der Auftrag nochmals gespeichert werden.

**Wichtig:** Bei einem bereits gespeicherten Auftrag dürfen **Abnahmedatum und Abnahmezeit nicht mehr verändert** werden, da dies zu Problemen im Phoenix führt! Der Auftrag muss storniert und neu angelegt werden!

## <span id="page-14-2"></span>**3.4. Stornieren des Auftrags (Nur VOR Abschicken des Röhrchens möglich)**

Durch Anklicken des Icons Papierkorb kann der Auftrag storniert werden.

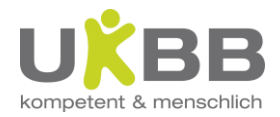

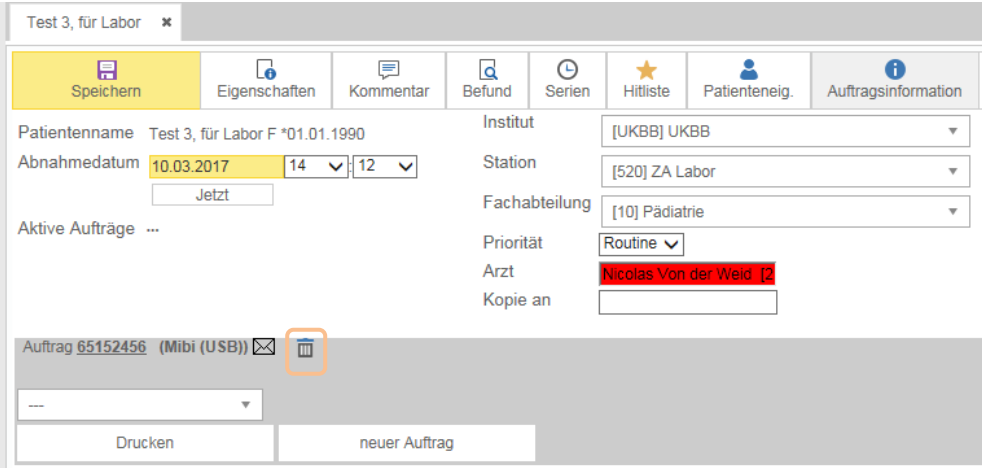

Wichtig: Es kann immer nur der ganze Auftrag storniert werden (keine einzelnen Analysen aus einem Auftrag)!

## <span id="page-15-0"></span>**4. Versenden der Probe**

Die Proben werden generell per Rohrpost an das zuständige Labor gesendet. Ausnahmen:

- PFA: PFA Analysen werden zu Fuss ins Pädiatrielabor gebracht
- IMM: Aufträge für IMM werden an die Notfallstation gesendet und dort in den Kühlschrank im Laborraum auf der Notfallstation gestellt. Von dort werden die Proben von IMM Mitarbeitenden abgeholt.

Vor dem Versenden gilt für alle Proben:

- Nochmals Name und Abnahmedatum überprüfen
- Jedes Röhrchen abscannen

# <span id="page-15-1"></span>**5. Befunde**

## <span id="page-15-2"></span>**5.1. Öffnen der Befundansicht**

Es gibt verschiedene Möglichkeiten, die Befundansicht des Patienten zu öffnen:

- Via Patientensuche (siehe 2.1)
- Via Button Befund auf der Anforderungsmaske
- Via Befundsuche (siehe 3.2)
- Direkt durch den Zugang via Phoenix (siehe 1.2)

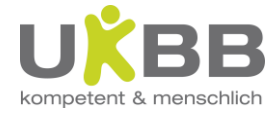

## <span id="page-16-0"></span>**5.2. Befundsuche**

#### Allgemeine Suche

In der Befundsuche können Befunde beliebig nach Auftragsdatum, Auftragsstatus, Labor etc. gesucht werden. In den jeweiligen Dropdownfeldern können die Kriterien ausgewählt werden.

Wichtig: Der Suchbereich bezieht sich aufs Auftrags-, nicht aufs Befunddatum.

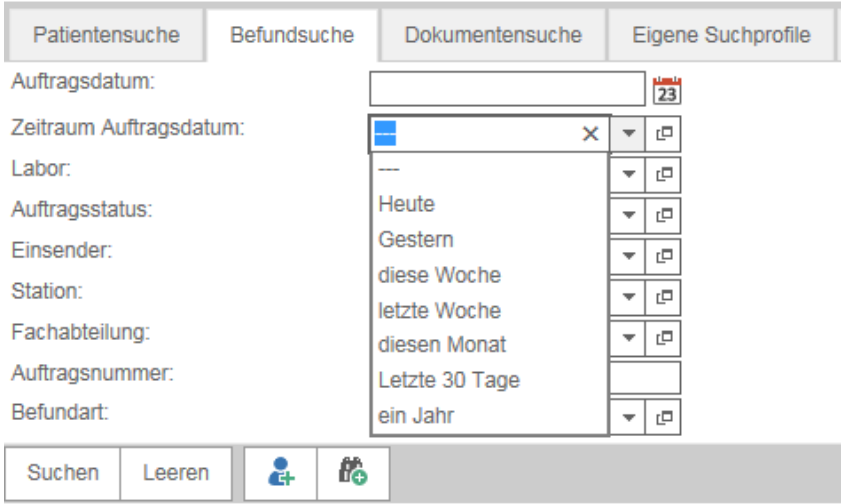

Der Auftragsstatus wird mittels Symbol neben der Auftragsnummer gezeigt:

- Gelb: offen; Probe ist noch nicht im Labor eingetroffen; falls noch nicht in der Rohrpost abgeschickt, können via Button + noch Analysen nachgefordert werden.
- Blau: in Bearbeitung; Probe ist im Labor eingetroffen
- Grün: Auftrag ist fertig bearbeitet
- Rot: Auftrag wurde storniert

Der gesuchte Befund kann durch Klick auf das Icon Lupe geöffnet werden.

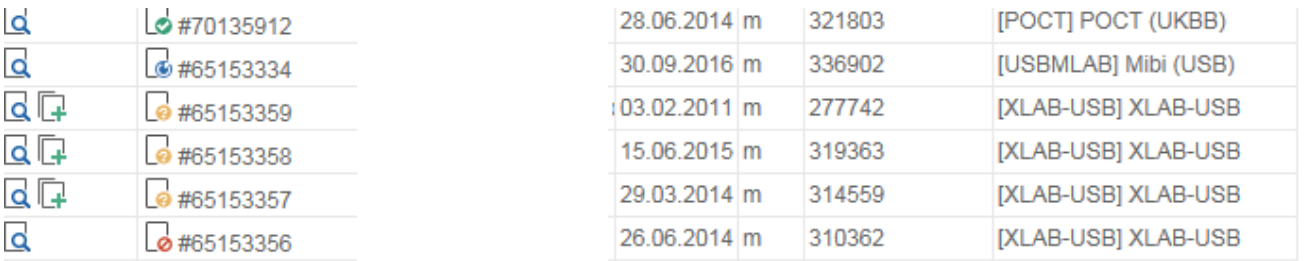

Es kann auch gezielt nach einer bestimmten Auftragsnummer gesucht werden. Für die Befundsuche eines bestimmten Patienten siehe Punkt 2.1

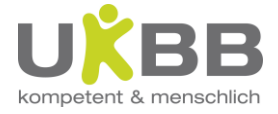

## <span id="page-17-0"></span>**5.3. Befundansicht**

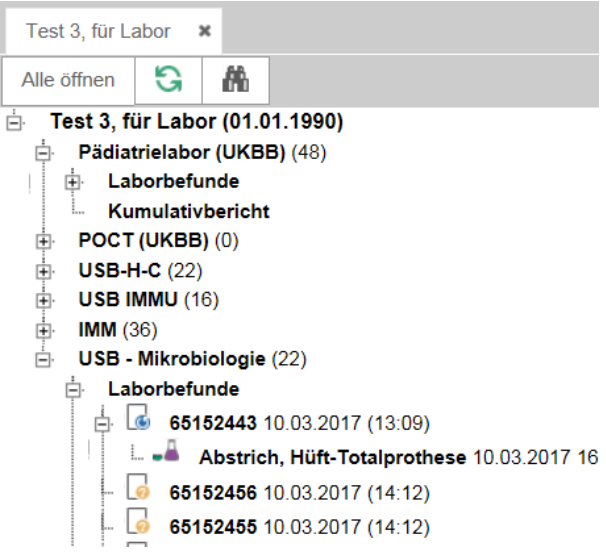

Auf der **Befundansicht** sind unter dem Patientennamen die einzelnen Labore als Ordner angelegt. Als Unterordner existiert jeweils ein Ordner **Laborbefunde**. Die Zahl in Klammern zeigt die Anzahl Aufträge an, die bis jetzt durchgeführt wurden. Durch Klicken auf das + Symbol wird der entsprechende Ordner geöffnet bzw. geschlossen. Mit dem Button Alle öffnen können alle Ordner gleichzeitig geöffnet oder geschlossen werden. Durch Klick auf die Auftragsnummer wird der Befund angezeigt. Im Labor USB-Mikrobiologie wird der Auftrag auf die einzelnen Materialen unterteilt und der Befund pro Material angezeigt.

Der Baum ist nach Labors in verschiedene Äste aufgeteilt:

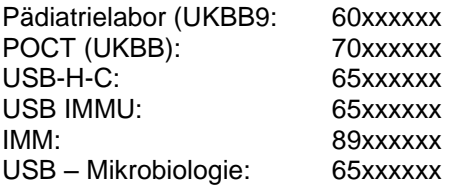

Die Symbole neben den Auftragsnummern zeigen den aktuellen Status des Befundes:

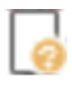

**angefordert:** Für diesen Auftrag ist noch kein Material im Labor angekommen. Dieser Auftrag kann noch bearbeitet werden, sofern das Probenmaterial noch nicht abgesendet wurde (siehe Kapitel 4).

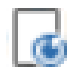

**in Bearbeitung:** Erscheint, sobald das Material im Labor angekommen und abgescannt worden ist. Zwischenbefunde gehören ebenfalls zu diesem Status. Änderungen resp. Nachbestellungen sind nur noch nach telefonischer Rücksprache mit dem entsprechenden Labor möglich.

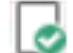

**Bearbeitet:** Dieser Auftrag ist abgeschlossen, der definitive Befund liegt vor.

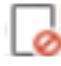

**storniert**: Dieser Auftrag wurde storniert und beinhaltet keine Resultate (ein stornierter Befund kann nicht reaktiviert werden; im Fall einer irrtümlichen Stornierung muss der Auftrag neu angelegt werden)

Ausgehend vom Befundbaum können die einzelnen Befunde ausgewählt und angesehen werden.

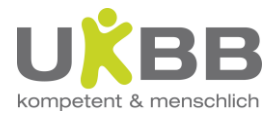

## <span id="page-18-0"></span>**5.4. Befundbericht**

Siehe auch Screenshots auf den nächsten Seiten!

- Im Befundbericht werden die wichtigsten Daten zum Auftrag angezeigt.
- Unter **Laboreingangsdatum** wird die Zeit des Probenscans im entsprechenden Labor angezeigt, sofern der Auftrag in Bearbeitung oder komplett ist.
- rot resp. blau markierte Werte liegen ober- resp. unterhalb der altersspezifischen Referenzwerte.
- Allfällige Kommentare zu Verfahren, Werten oder Aufträgen werden unterhalb des Befunds angezeigt und beziehen sich auf die mit  $\Box$  markierten Verfahren.
- Um die Befundansicht zu aktualisieren (Abfrage nach neuen Resultaten), klicken Sie auf eine dieser Buttons:

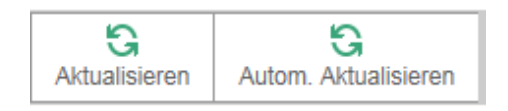

- Beim Titel Dokumente unterhalb des Patientenkopfs ist der Kumulativbefund (PDF) abgelegt. Bitte verwenden Sie ausschliesslich diesen Befund zum Ausdrucken.
- Bei den Dokumenten finden Sie auch sämtliche Grafikdateien.

WICHTIG: **Der PDF Kumulativbefund gilt als eigentlicher Laborbefund**. Er enthält alle relevanten Angaben!!! Falls notwendig, kann dieser Befund ausgedruckt werden.

- Kumulativbefund imed:
	- Mit Klick auf Kumulativbefund werden die imed Befunde zu einem Kumulativbefund zusammengestellt. Vorteil: Hier kann mit den Pfeilen durch die einzelnen Seiten geblättert werden.
	- Durch Anklicken der gelben Ordner im Befundkopf kann ebenfalls auf den Einzelbefund bzw. die angehängten Dateien zugegriffen werden
	- Achtung: Dieser Befund eignet sich nicht zum Ausdrucken!

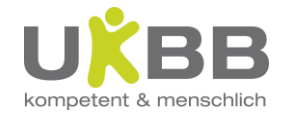

## Befund imed (Einzelbefund):

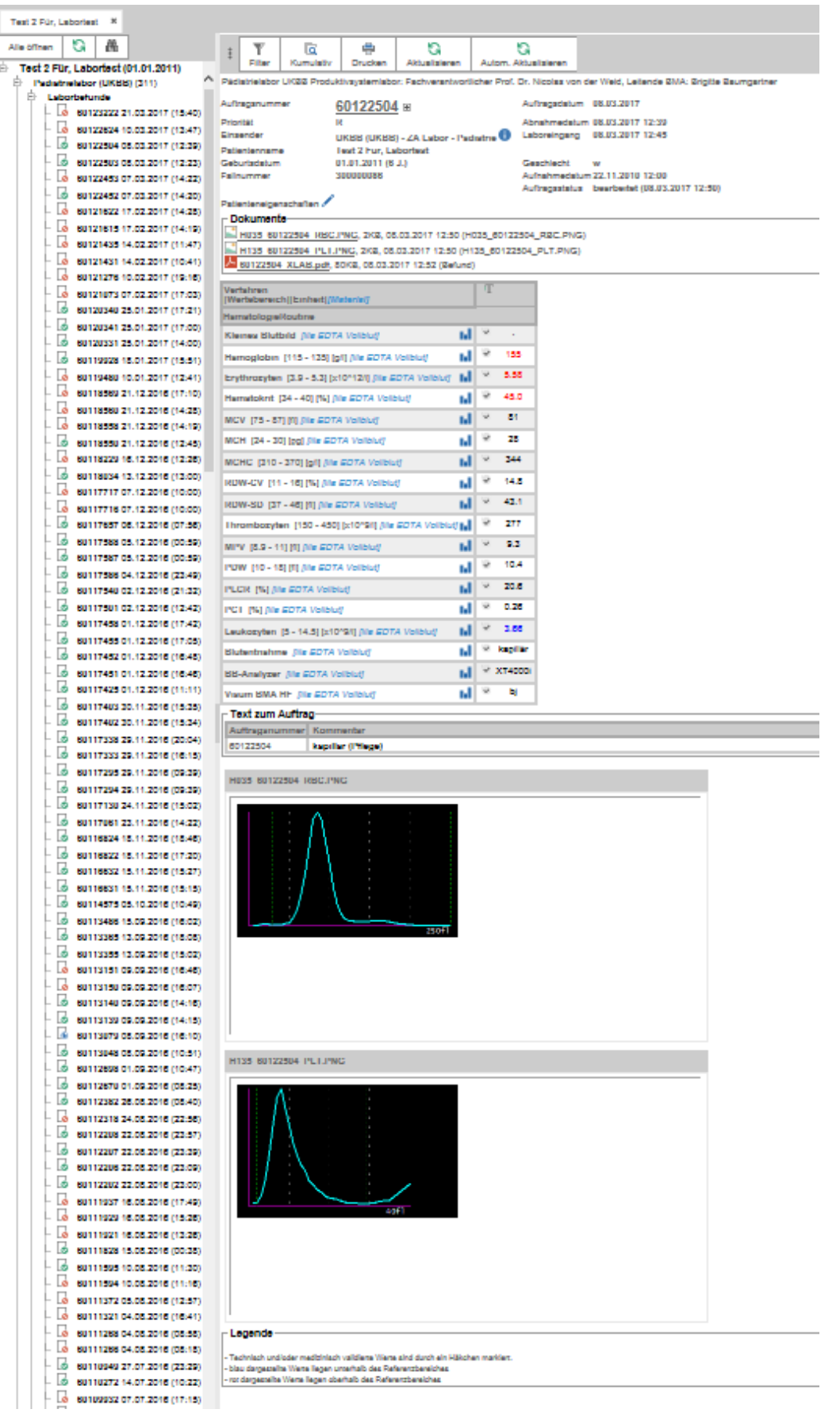

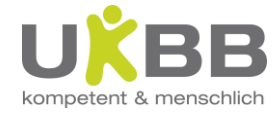

Kumulativbefund PDF:

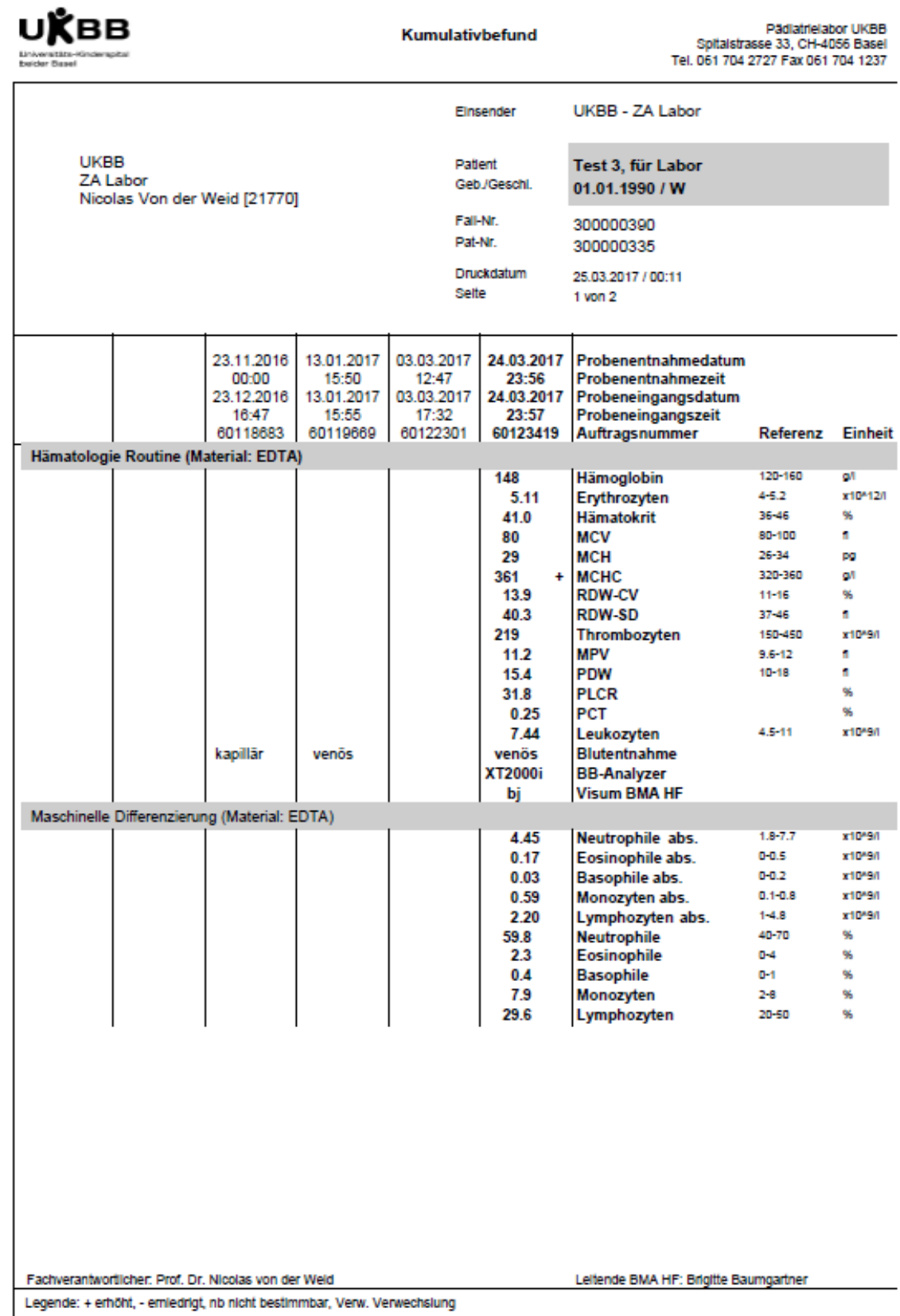

Kumulativbefund imed:

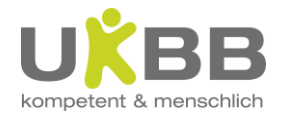

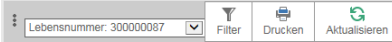

Patientenname Test 2 Für, Labortest Geschlecht w

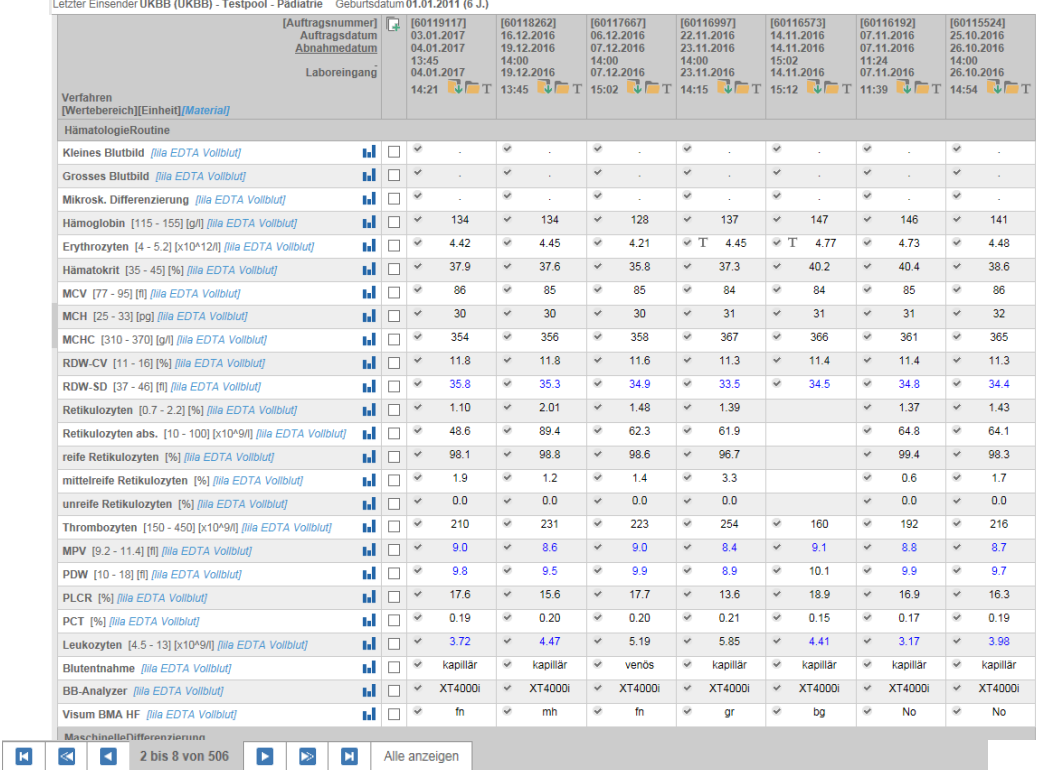

#### TIF Dateien:

Am Befund angehängte TIF Dateien können via Button Download geöffnet werden

## <span id="page-21-0"></span>**5.4.1 Filter**

Mit der Filterfunktion können Sie gezielt einzelne Parameter anzeigen und / oder die Auswahl auf bestimmte Daten beschränken:

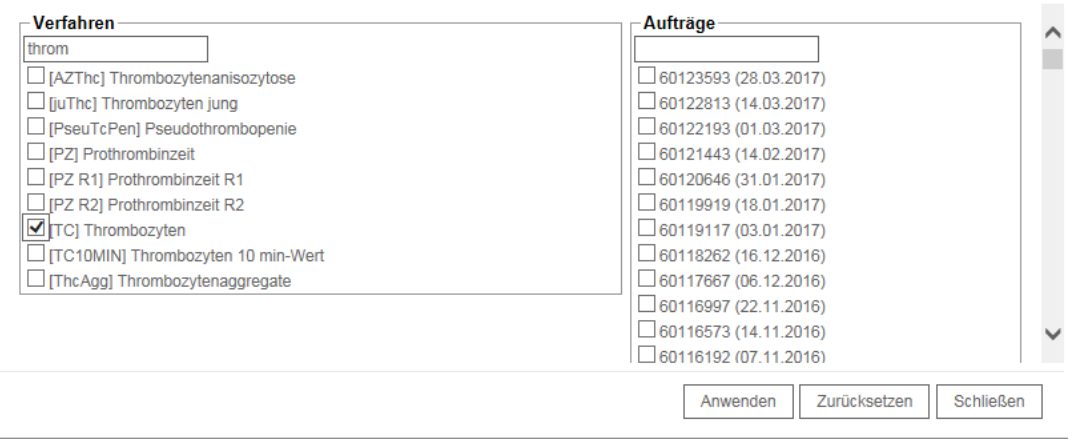

Dass die Filterfunktion aktiv ist, erkennen Sie an der gelben Färbung des Filter Buttons.

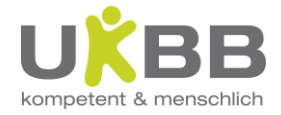

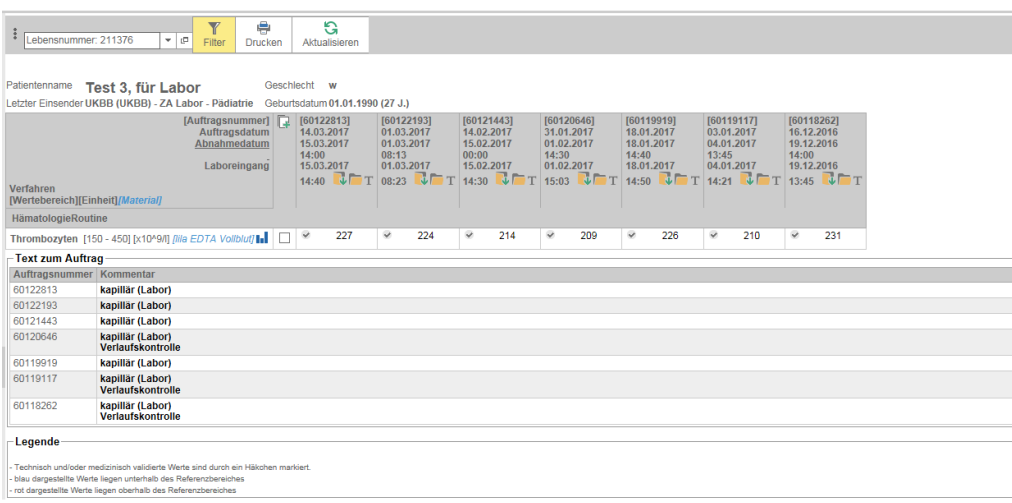

# <span id="page-22-0"></span>**6. Point of Care Testing (POCT)**

Die Blutgasanalysegeräte auf der Neonatologie, IPS, dem Notfall und OPS, das CRP-, Urisys- und Blutbildgerät auf dem Notfall sowie das HbA1c Messgerät in der Poliklinik sind elektronisch ans i/med angeschlossen.

Analysen an POCT Geräten, die vollständig von den Pflegenden selbst durchgeführt werden, müssen nicht angefordert werden! Wenn es für die Vorbereitung der Entnahme (Ausdruck einer Barcodeetikette) hilfreich ist, können sie angefordert werden.

#### **Ausnahmen:**

Wird HbA1C von einer Abteilung (ausser PädPoli) selbst abgenommen, **muss** das Feld HbA1C Entnahme durch Pflege angekreuzt werden. Beschriften Sie das Röhrchen mit der i/med Etikette und schicken Sie dies zusammen mit einer Unimodetikette ins Pädiatrielabor.

Für POCT Analysen mit kapillarer Blutentnahme durchs Laborpersonal muss dagegen ein Auftrag erstellt werden (Maske **Pädiatrische Hämatologie**).

Wichtiger Hinweis:

Um 03:00h morgens wird das ganze Laborsystem vollständig heruntergefahren und neu gestartet. Während etwa 10 Minuten können keine POCT Ergebnisse ans LIS übermittelt werden. Wir bitten Sie, **zwischen 3:00h und 3:10h wenn möglich keine POCT Analysen zu durchzuführen**. Muss in dieser Zeit trotzdem eine dringende POCT Analyse durchgeführt werden, melden Sie es bitte im Verlauf des Tages dem Pädiatrielabor, damit wir die Ergebnisse ans LIS übermitteln können.

# <span id="page-22-1"></span>**7. Patient anlegen (bei Ausfall SAP)**

Achtung: Diese Funktion ist nur für gewisse User freigeschaltet: Labor, Notfall und Intensivstationen; siehe auch Ausfallkonzept Pädiatrielabor

- Patient mit Name / Geburtsdatum suchen
- Ist der gesuchte Patient nicht vorhanden, auf Icon Patient anlegen klicken

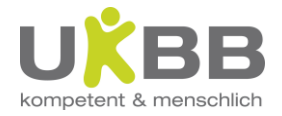

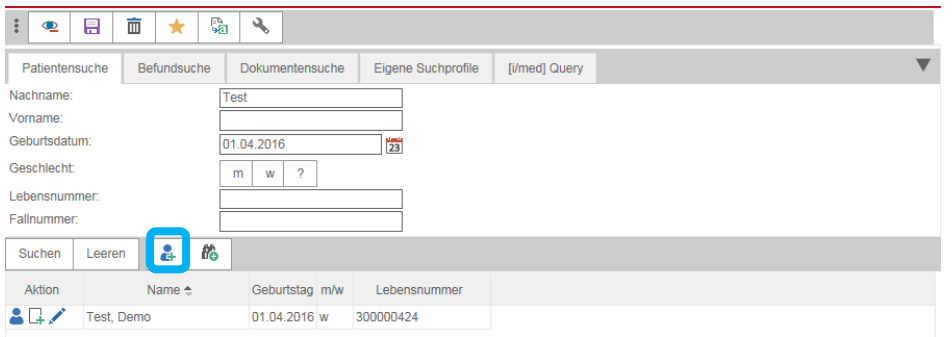

- Das Fenster *Personendaten* geht auf
	- Hier die fehlenden Patientendaten eingeben: Name, Vorname
	- Geburtsdatum
	- Geschlecht
	- die restlichen Angaben wie Adresse etc. brauchen nicht ausgefüllt zu werden
- Button hinzufügen anklicken, um Einsender, Station und Fachabteilung zu erfassen (Sonst ist keine imed Anforderung möglich!)

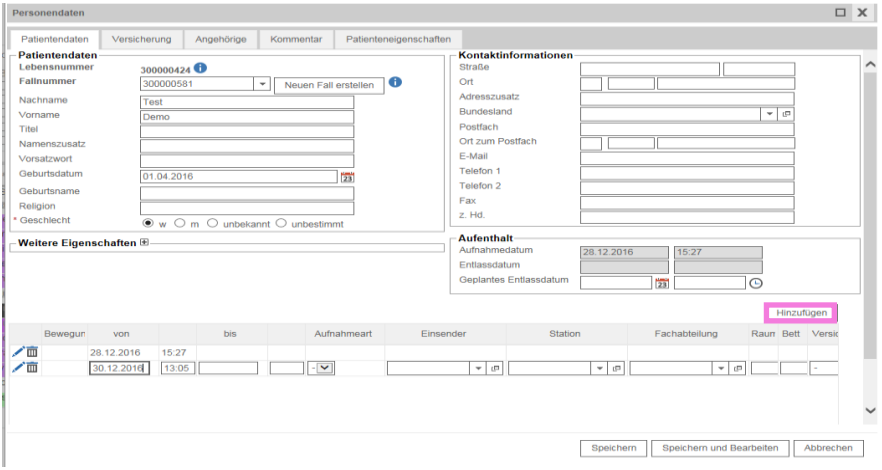

• Einsender, Station und Fachabteilung durch Eingabe der ersten Buchstaben oder Zahlen der OE eingeben oder aus Dropdownfeld auswählen

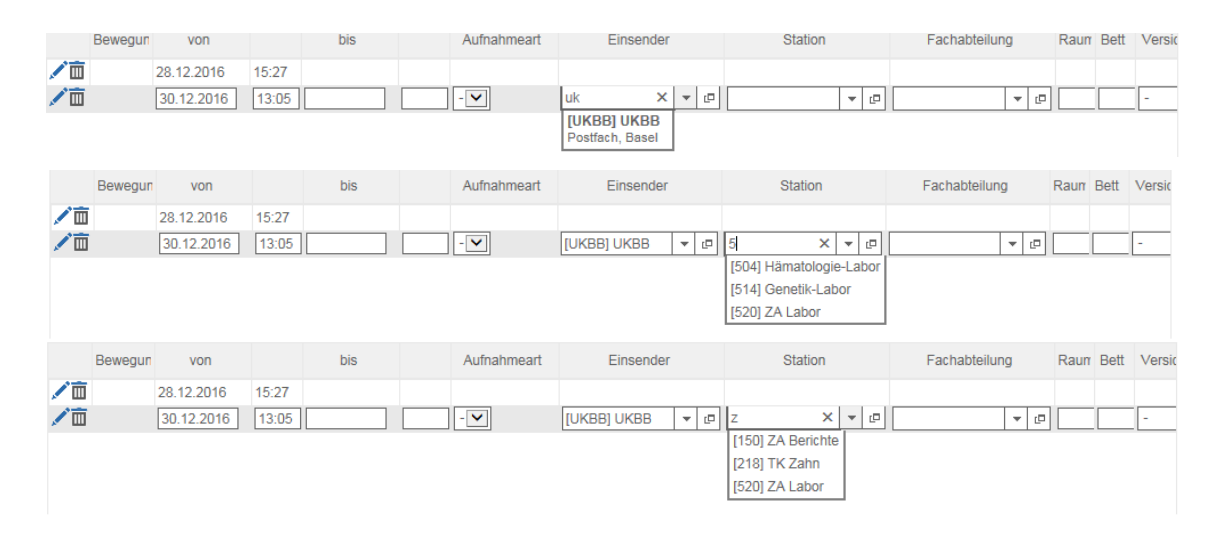

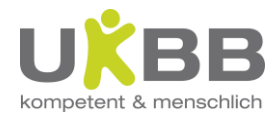

• Wenn alle drei eingegeben sind, *speichern*

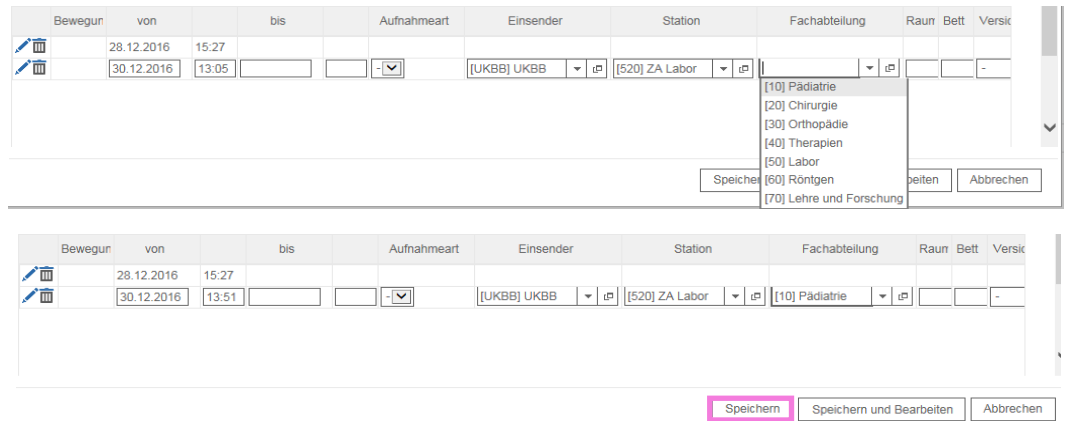

Wichtig:

Nach dem SAP Ausfall müssen alle im imed angelegten Patienten dem Pädiatrielabor gemeldet werden, damit die Zusammenführung imed/SAP Patient durchgeführt werden kann!

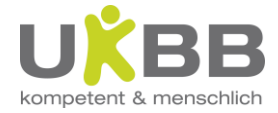

# <span id="page-25-0"></span>**8. Queries (z.B. Röhrchenscan)**

Eine Query (Abfrage) dient zum Filtern bestimmter Informationen aus einem Datensatz. Im imed sind zahlreiche Queries programmiert und können bestimmten Usern zugewiesen werden.

Mit der folgenden Query Röhrchenscan kann eine verlorene Probe gesucht werden:

- 1) Registrierkarte i/med Query auswählen
- 2) AA\_Röhrchen\_Scan.mss auswählen
- 3) Datum eingeben
- 4) Pfeil anklicken

 $\overline{a}$ 

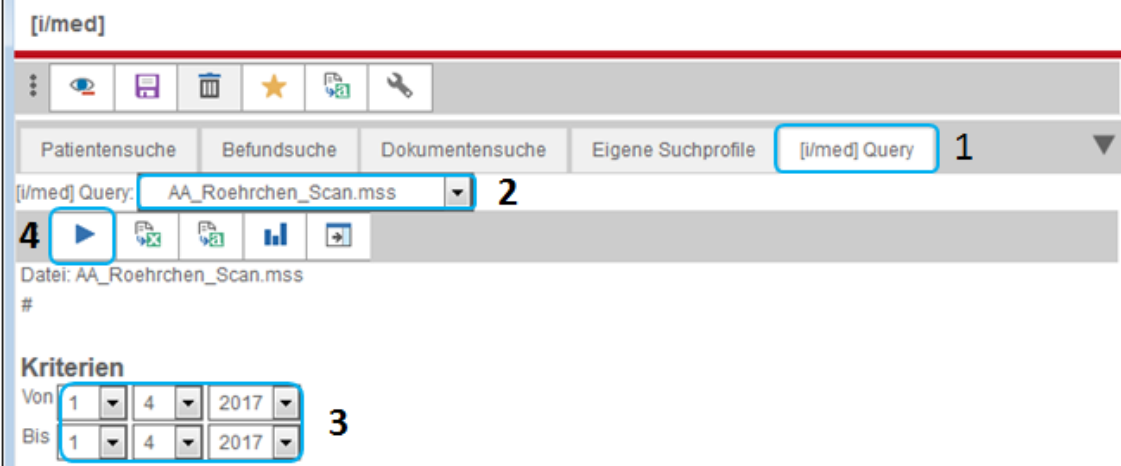

Das Ergebnis sehen Sie alle gescannten Proberöhrchen im ausgewählten Zeitrahmen an (Namen gelöscht): wo und wann wurde die Probe im UKBB abgeschickt bzw. der Rohrpost Ausgangsscan, und wann ist die Probe im USB Labor eingegangen.

Die Liste kann durch Anklicken der Überschriften beliebig nach Auftragsnummer (LABFID), Name, Zeit (SCANT) etc. sortiert werden

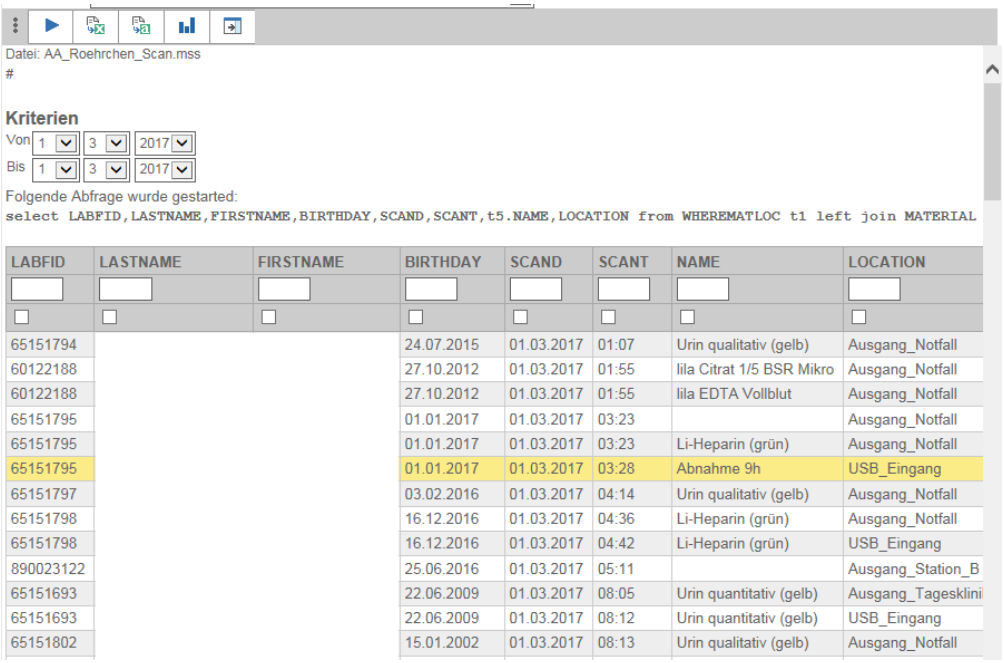

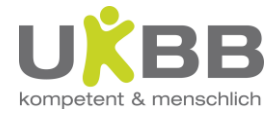

# <span id="page-26-0"></span>**9. Zusammenfassung wichtiger Icons**

- 8 Patientenmenü
- Auftragsmenü
- Patientendaten bearbeiten (nur für Labor, Notfall und Intensivstationen; siehe Ausfallkonzept)
- $\bullet$ bearbeitet
- Ğ angefordert
- $\bar{a}$ in Bearbeitung
- $\overline{\bullet}$ storniert
- t. Verlaufsgrafik
- $\mathbf T$ Text anzeigen
- Ē Auftrag öffnen
- R. Dateien
- 面 Auftrag stornieren
- $\times$ Begleitschreiben